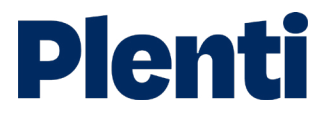

# Settling a car loan step-by-step guide

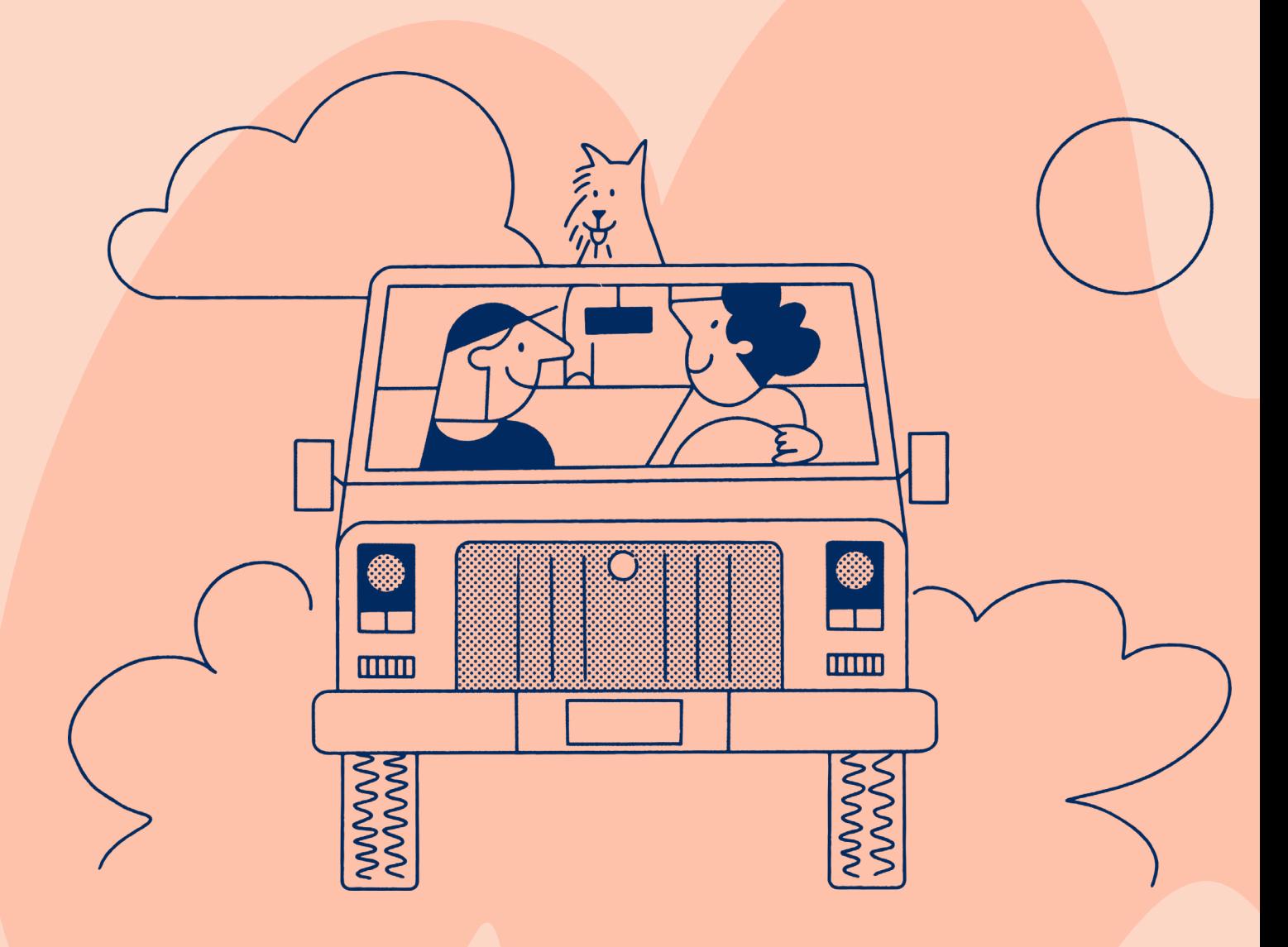

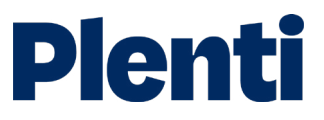

## Settling a car loan

## Application

**1** Create application<br>Log into the <u>[broker portal](https://portal.plenti.com.au/authentication)</u>

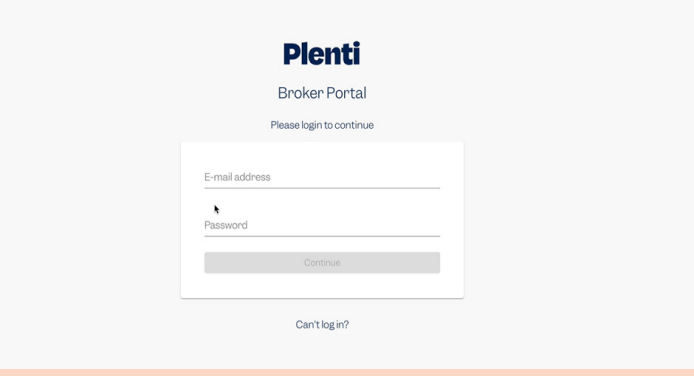

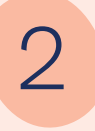

### Select new application and then choose 'vehicle loan'

Apply on behalf of your client is the option you need to select. You will also be able to access our credit guide, which includes our rate chart. Our servicing calculator is also located here.

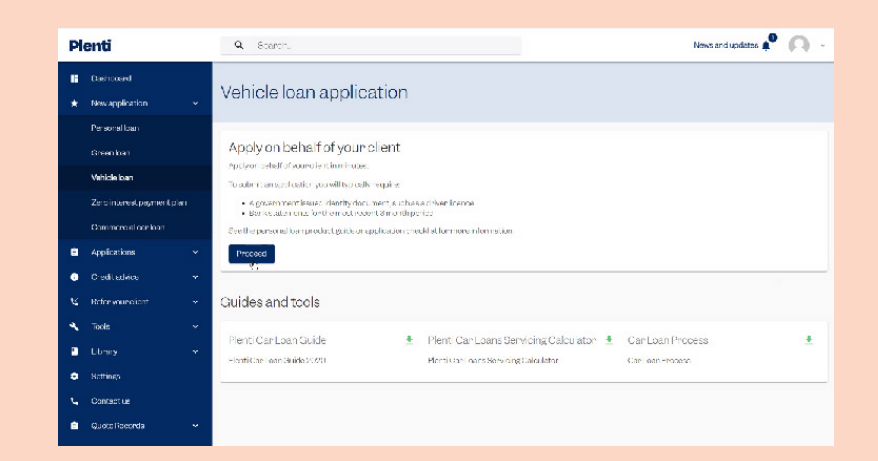

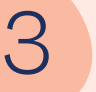

### Complete 'Get your client's quote'

Fill in the purchase price and clients details and hit "get quote" this will complete a soft check of the client's credit file and providethe rate and repayment they qualify for.

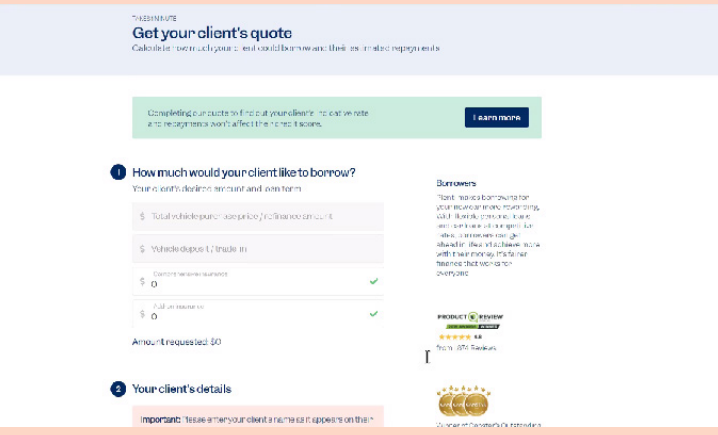

## Application

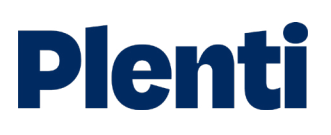

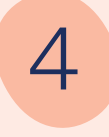

### **Customise** customer's loan

Complete the customisation options for the customer's loan including loan amount, vehicle age and asset type.

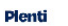

Vehicle build year

 $\bullet$ 

2021-2020

**Vehicle** price  $\langle \mathfrak{s} \rangle$ 

\$5,000.00  $\begin{array}{|c|c|c|}\n\hline\n\end{array}$ 

 $\mathbb{I}_\varepsilon$ 

 $\mathbb{R}$ 

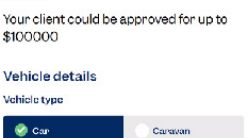

2019-2018 2017-2014 2013-2009

\$100,000.00

50,000 ۰

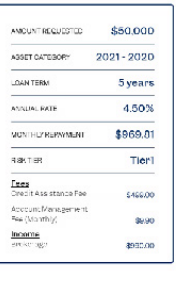

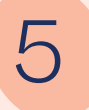

## **5** Repayment options<br>The quote page will also

show you repayment options for all loan terms.

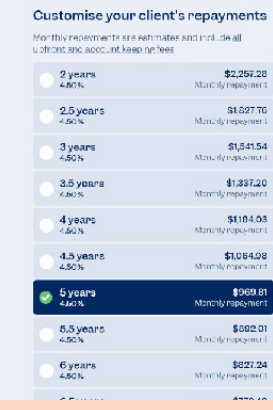

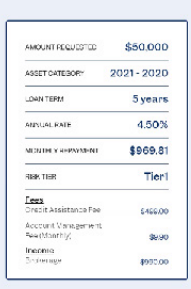

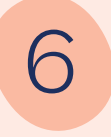

## 6 Balloon payments

You can add a balloon and choose the balloon %.

When you are happy with the quote and want to move to the application you can hit the "save quote" button.

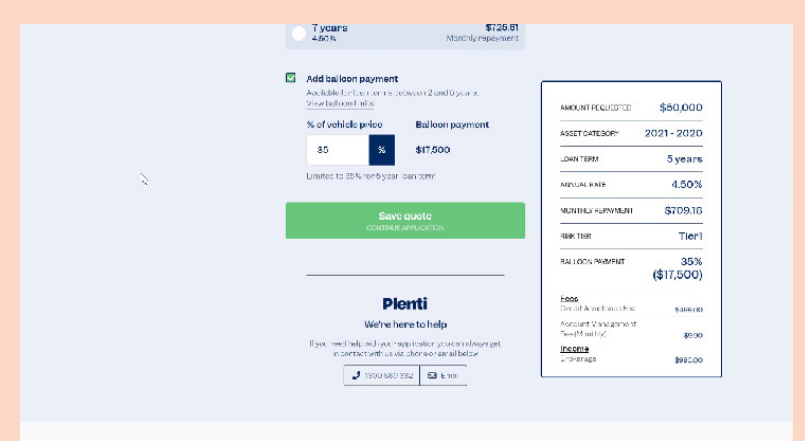

## Application

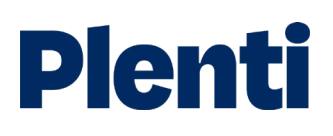

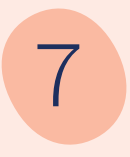

## 7 Finalise loan application

Finalise the details of your customer's loan including information on your client's income, living expenses, debts, etc.

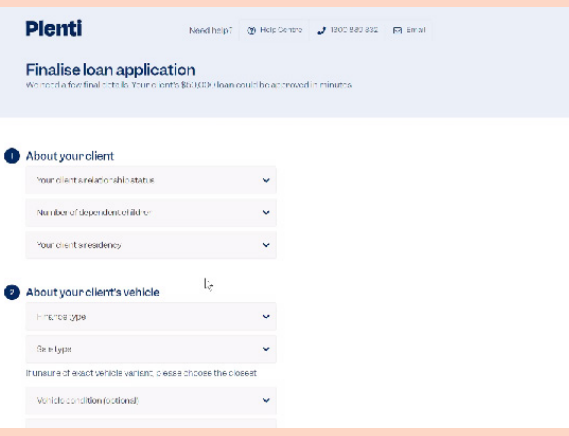

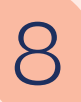

**8** Vehicle details<br>Add in the vehicle details once you have done this, the vehicle's loan-to-value ratio (LVR) will be displayed.

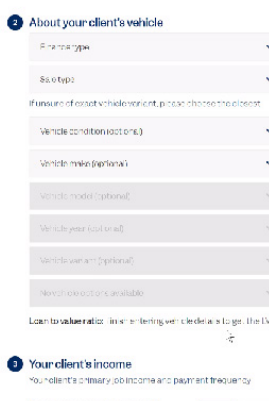

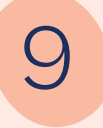

## 9 Finalise and submit application

Add notes on anything about the client's situation that isn't apparent from the information you have already entered.

Submit the application for credit to review.

You can upload assessment documents in your broker portal in the applications section (payslips, drivers licence, etc.).

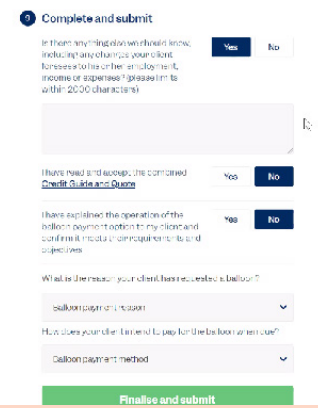

### **Settlement**

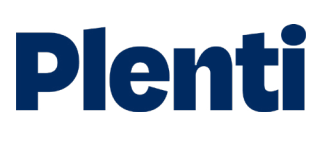

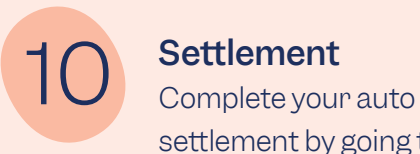

settlement by going to the "view loan conditions" button on the application.

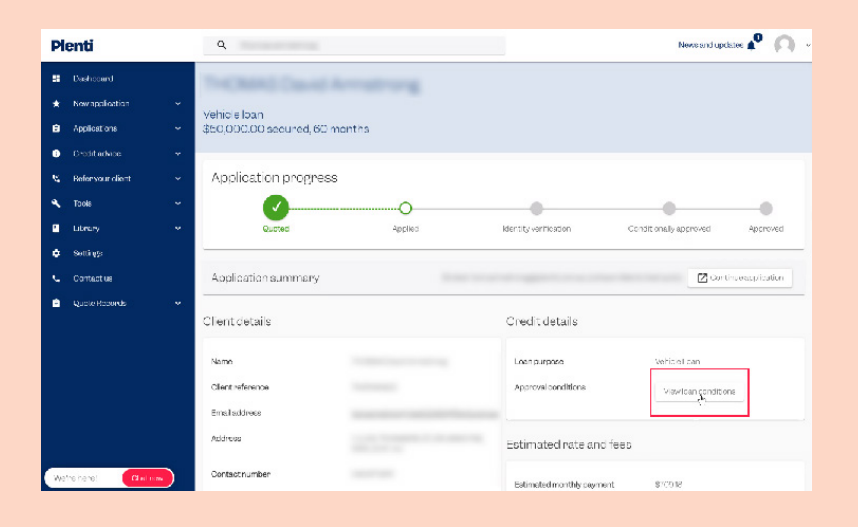

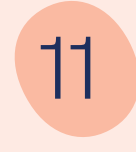

## 11 Documentation<br>Upload the required

documents for settlement against each settlement condition. Once all settlement conditions are provided, our team will review these and will accept or reject the information provided.

Income specific credit conditions will automatically be reviewed by credit prior to other documents being uploaded.

Once all documents have been accepted, contracts will be sent to the client electronically. Once signed, a remittance is issued straight away.

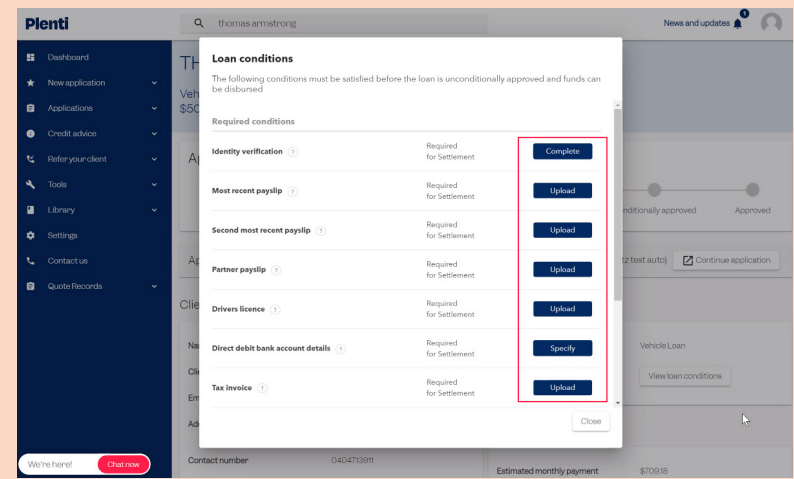

## **Settlement**

# **Plenti**

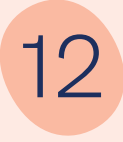

**12** Private Sales<br>
You can request the private sale inspection and private sale invoice to be sent to the vendor through your broker portal

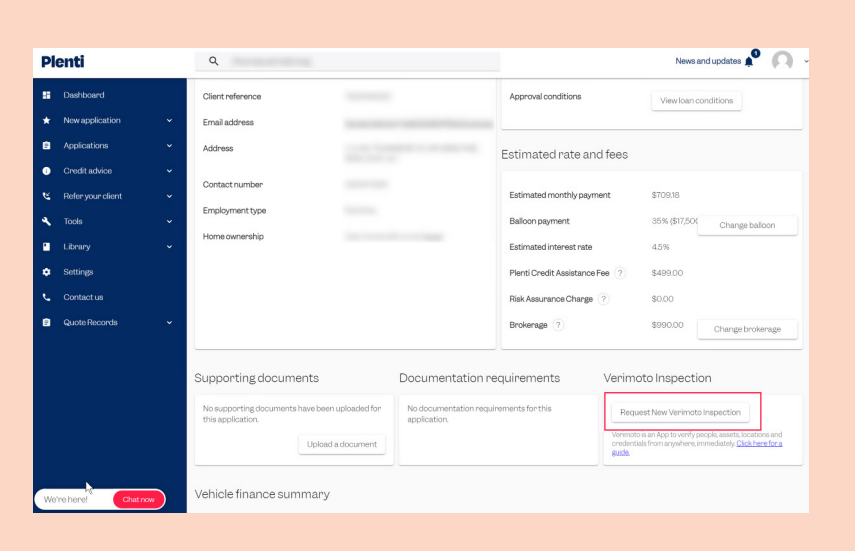

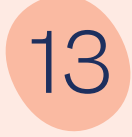

**13** Fi**nance Details**<br>
All finance and vehicle details can be amended in the application.

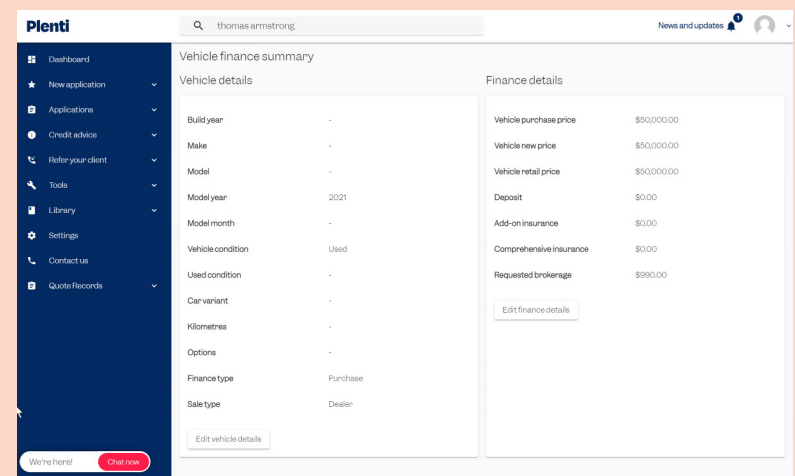

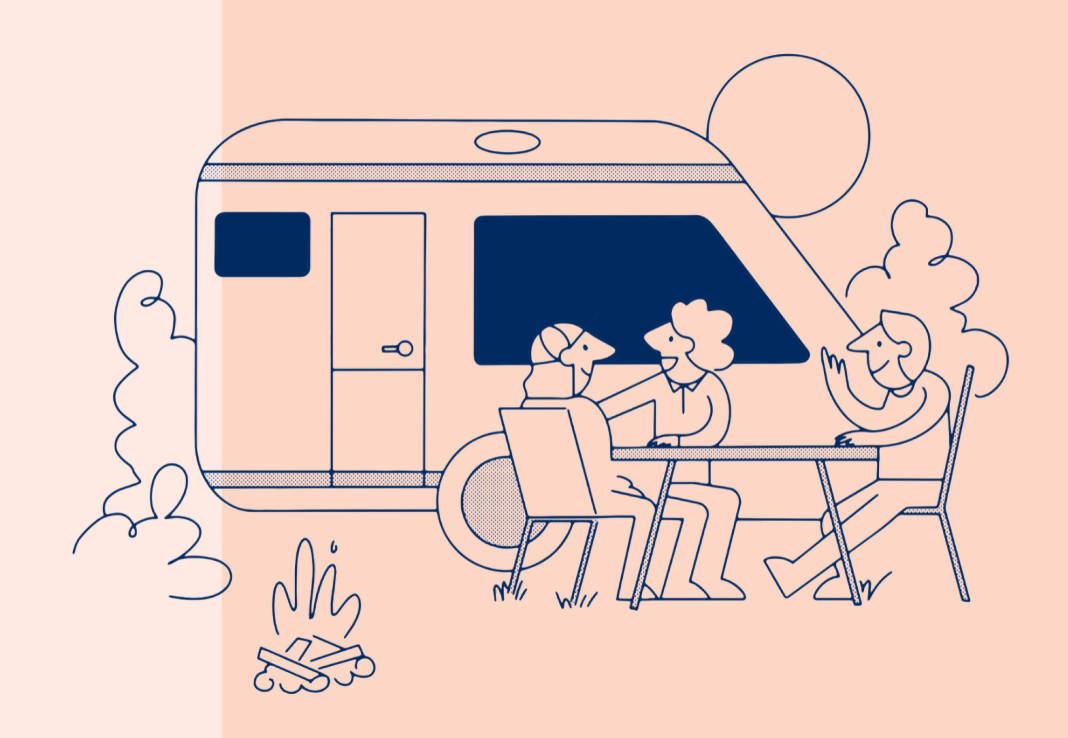